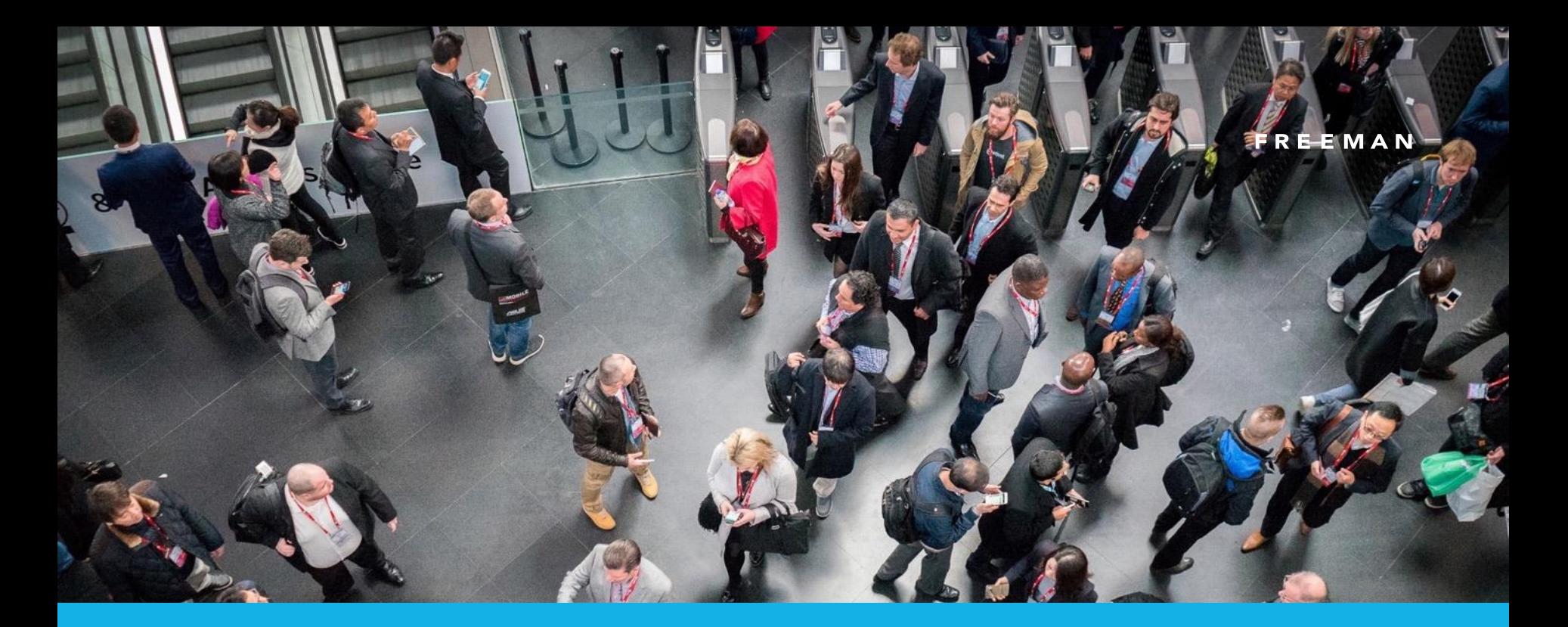

# *Data Integrations and EA.*

February 15, 2019

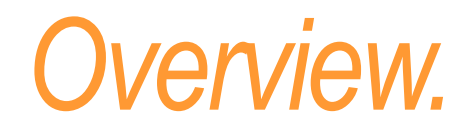

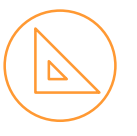

We have a few things to remember when using an integration to feed exhibitor data into the Exhibition Architect exhibitor manual.

*The data may be from a registration site or an e-zone, but all uses the API integration to send exhibitor data into Exhibition Architect.* 

When a **new exhibitor** is sent through to EA, the system expects to receive three pieces of information:

- **Exhibitor details**
- **Stand number and details**
- 3) User details.

If one (or more) parts of this exhibitor information is missing, an error message will display.

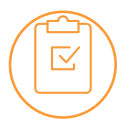

The simple answer to fix this is that *we need to delete that exhibitor information and push the data over again.*

#### **Exhibitor cancelled?**

When an exhibitor **replaces** a stand that another exhibitor is on (and the original exhibitor isn't attending at all and you do not need any previously submitted data), they may see this error message:

#### This error message is easily rectified.

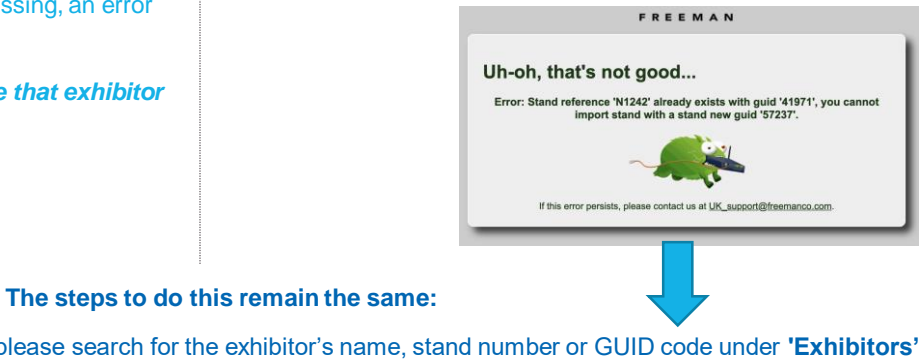

1) Under the Exhibition Architect Dashboard, please search for the exhibitor's name, stand number or GUID code under **'Exhibitors'.**  *As long as there are no orders or forms submitted for the exhibitor, please delete it.*

- 2) The stand number will be available to Delete under 'Stands', please delete this.
- 3) Please ask the exhibitor to resubmit the request.

This will then mean that the stand is available when the request is resubmitted via the e-zone/registration site.

## *Important things to remember.*

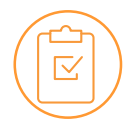

#### **Always remember:**

An exhibitor within Exhibition Architect will always need:

- $\rightarrow$  Exhibitor details
- $\rightarrow$  A stand number
- $\rightarrow$  A user

When the information is sent through, in the background there are **IDs linking up these parts,** which is why we need to clear these down before resubmitting the request.

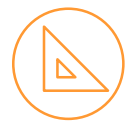

#### **No Primary User:**

Page 4 explains how you can download a list of exhibitors who haven't had their user details transfer through. (This may be because the initial request has timed out from the ezone/registration site to Exhibition Architect).

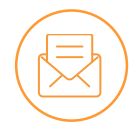

#### **Reports:**

We have two reports to help you identify potential exhibitors who will need reviewing:

Exhibitors without Stands *and* Stands without Exhibitors

Ideally you won't ever see stands or exhibitors when you run the report, but in case you do, pages 5-6 explain this in further detail.

## *Exhibitors without users.*

Sometimes you will see an error message like this:

*Error: Exhibitor '28585' doesn't exist or doesn't have a primary user.*

- *This is normally because the data has timed out when creating a new exhibitor in EA.*
- *As the exhibitor has no users linked to the stand, no data will have been entered.*
- *You will need to delete these exhibitors without users.*

#### *To do this:*

- 1. Please log into the EA Dashboard, scroll down to **Exhibitors**
- 2. Please scroll to export to download a report.
- 3. Please sort your report by Column S 'Contact email'. Please delete these exhibitors and the next time they try to access the manual they should be able to continue.

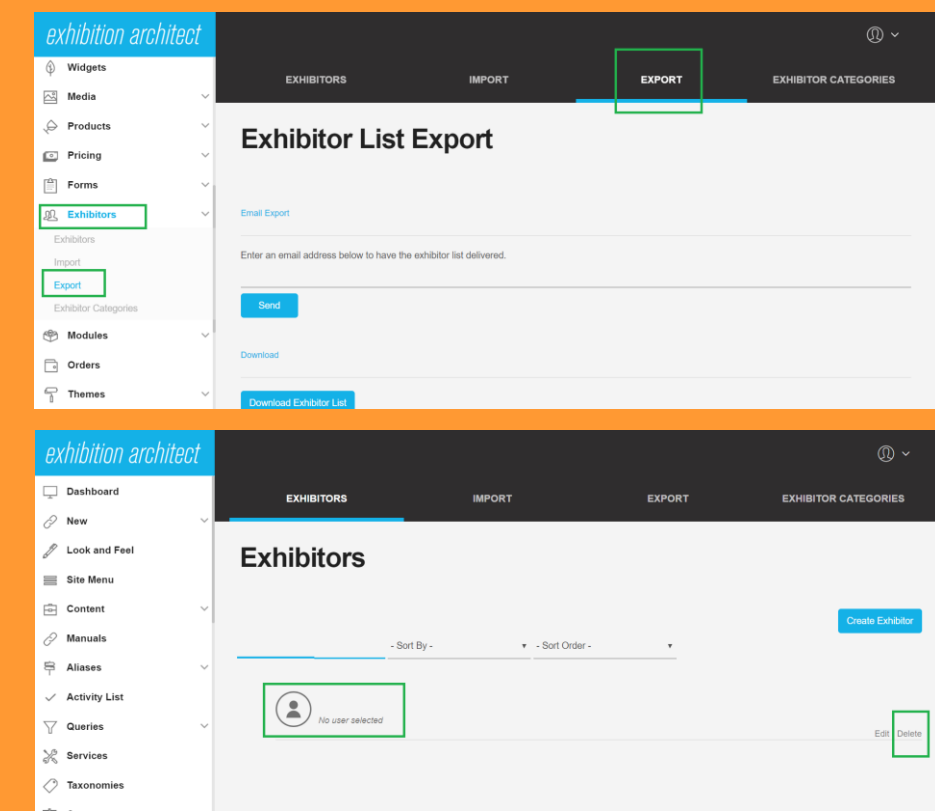

## *Exhibitors without stands.*

#### The 'Exhibitors without Stands' report:

- 1. This report can be run at any time.
	- *The report will generate a list of any exhibitors without a stand linked to them.*
	- *Because they don't have a stand they won't have been able to login.*
	- *If you delete these exhibitors, it means that when the request is submitted via the API, the exhibitor will proceed through correctly*
- 2. Please log into the EA Dashboard, scroll down to 'Reports' and click on 'Build' next to the report name.
- 3. This will generate a report and it can be clicked on when you see 'Ready'.
	- *This report can be run 24/7*
	- *Ideally this report will always be blank.*
	- *Please review any exhibitors highlighted in the report if it isn't blank.*

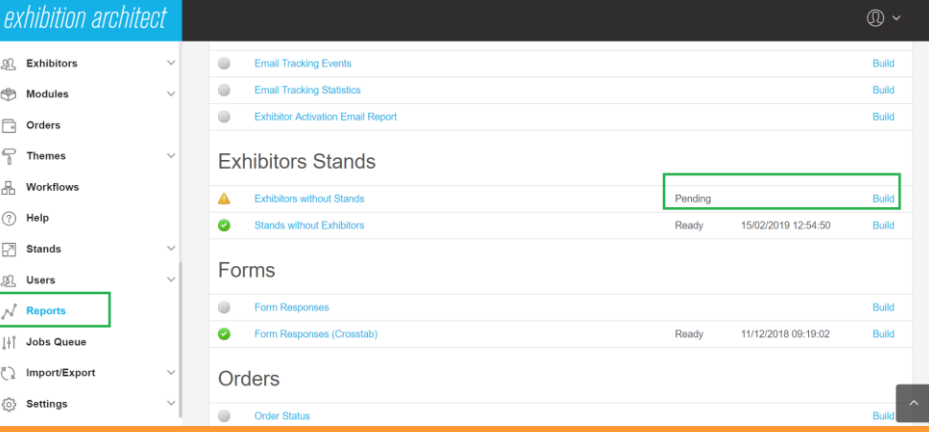

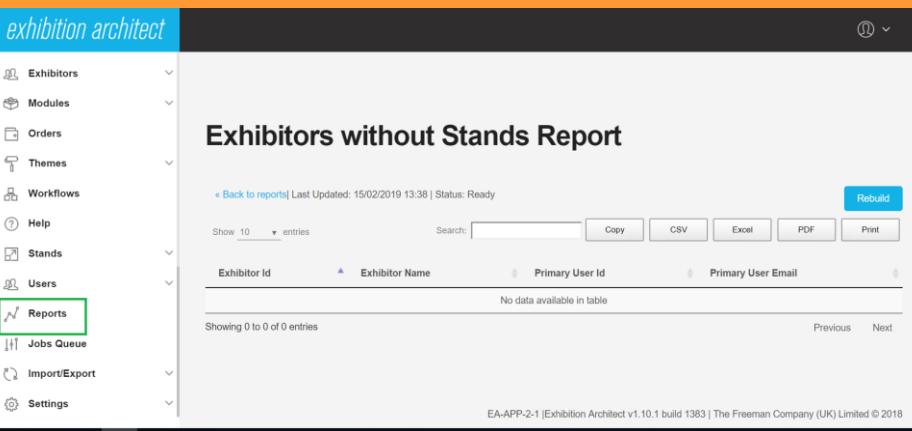

## *Stands without exhibitors.*

#### The 'Stands without Exhibitors' report:

- 1. This report can be run at any time.
	- *The report will generate a list of any stands with no exhibitors on them.*
	- *If you delete these unoccupied stands, it means that when the request is submitted via the API, the new stand information will be linked to the new exhibitor.*
- 2. Please log into the EA Dashboard, scroll down to 'Reports' and click on 'Build' next to the report name.
- 3. This will generate a report and it can be clicked on when you see 'Ready'.
	- *This report can be run 24/7*
	- *Ideally this report will always be blank.*
	- *Please review any exhibitors highlighted in the report if it isn't blank.*

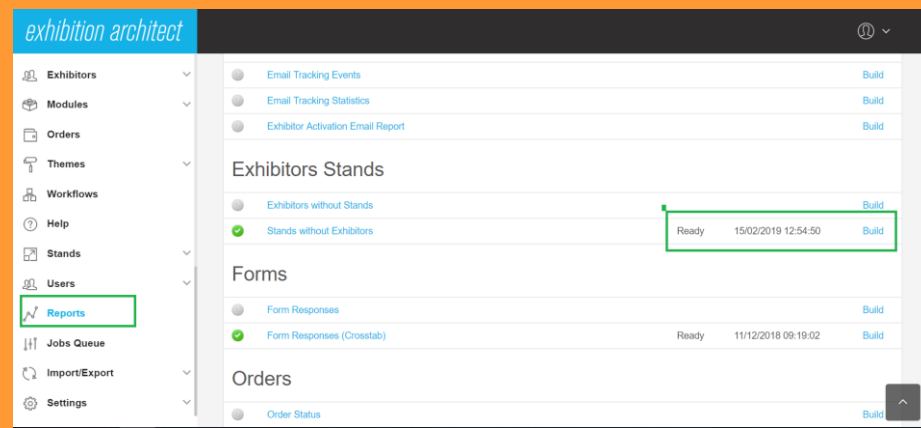

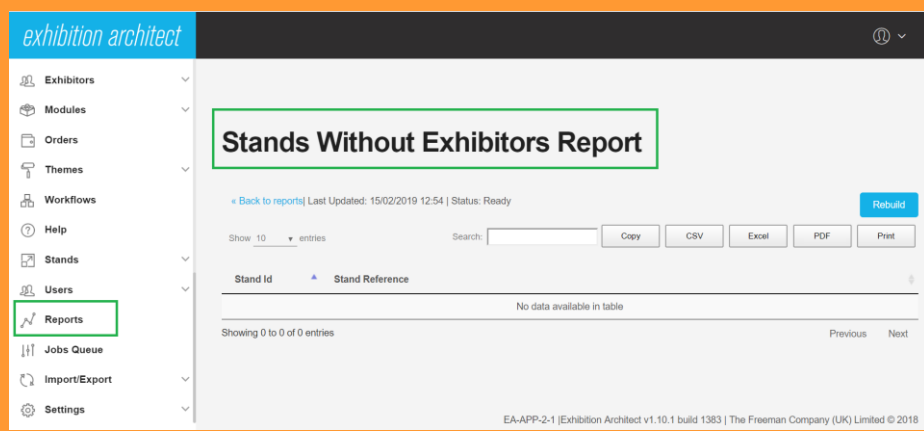

## *Ongoing Support.*

**We are here to help you as an Organiser once your show has gone live.**

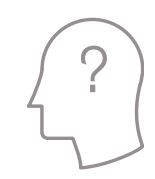

Please email [ExhibitionArchitect@freemanco.com](mailto:ExhibitionArchitect@freemanco.com) for any queries using Exhibition Architect as an Organiser.

Please email [EAhelp@freemanco.com](mailto:Eahelp@freemanco.com) for any queries logging into EA as an Exhibitor.

### FREEMAN